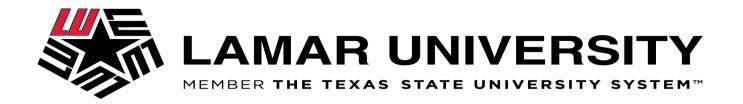

# **Lamar University Science DMZ**

An Introduction to Lamar University's Science DMZ and Globus

**Jacob Bennefield** 

May 23, 2017

# **Objectives**

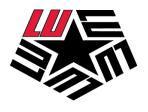

## **Agenda**

- What is a Science DMZ
- How is it built
- What is Globus
- How Does Globus work
- How do I use Globus
- Questions

#### **Desired Outcome**

A general understanding of a science DMZ and the basic knowledge of how Globus works.

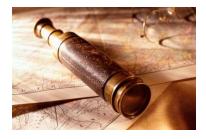

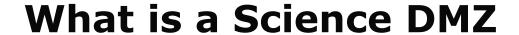

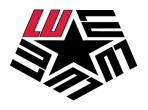

# A Scalable Network Design Model for Optimizing Science Data Transfers

- The Science DMZ is a portion of the network, built at the network perimeter that is designed such that the equipment, configuration, and security policies are optimized for high-performance scientific applications.
- Developed by ESnet to address common performance issues at research institutions

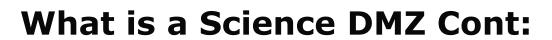

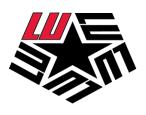

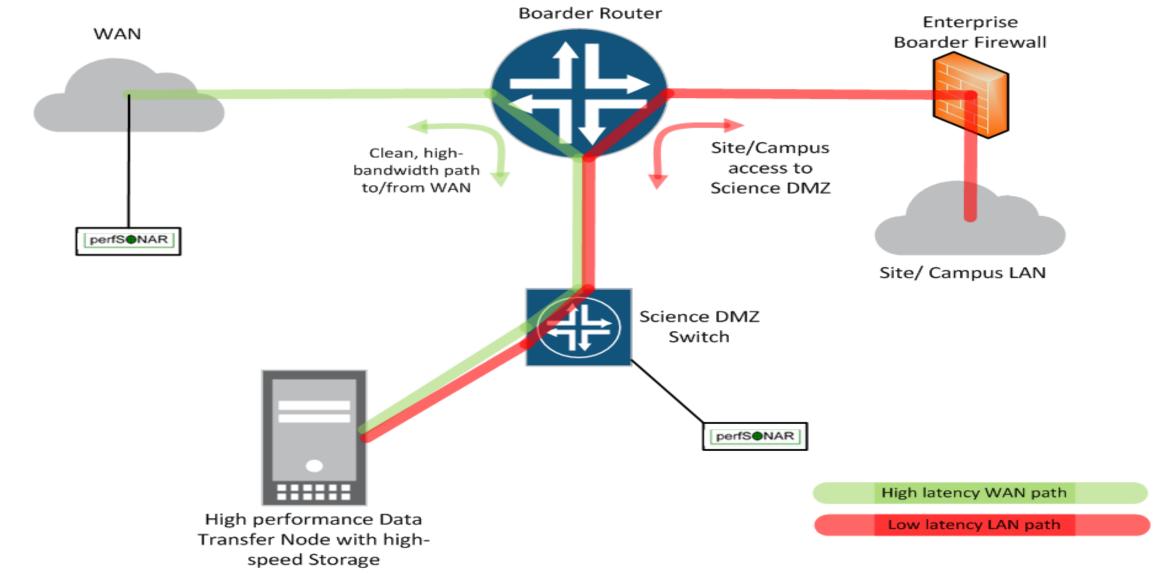

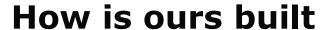

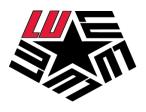

- Applied for and received an NSF grant to implement the DMZ
- Lamar University has 10gbps of bandwidth dedicated to campus research
- Purchased high speed 10gbps switches at the campus perimeter for the science DMZ
- Purchased a high speed Data transfer node with a SSD raid with over 5TB of storage.
- Purchased a perfsonar testing machine for testing available bandwidth

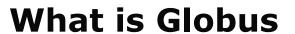

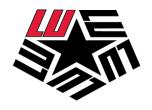

- Globus was developed by computer scientists at University of Chicago and Argonne national laboratory
- Designed for Researchers by Researchers
- Key Terms
  - Endpoint
  - Globus Connect Personal
    - ► Globus on your Machine from You to the DTN
  - Globus Connect Server
    - ► Globus on the DTN LU's DTN runs Globus for easy file transfers

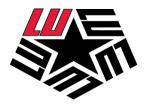

## **How does Globus work**

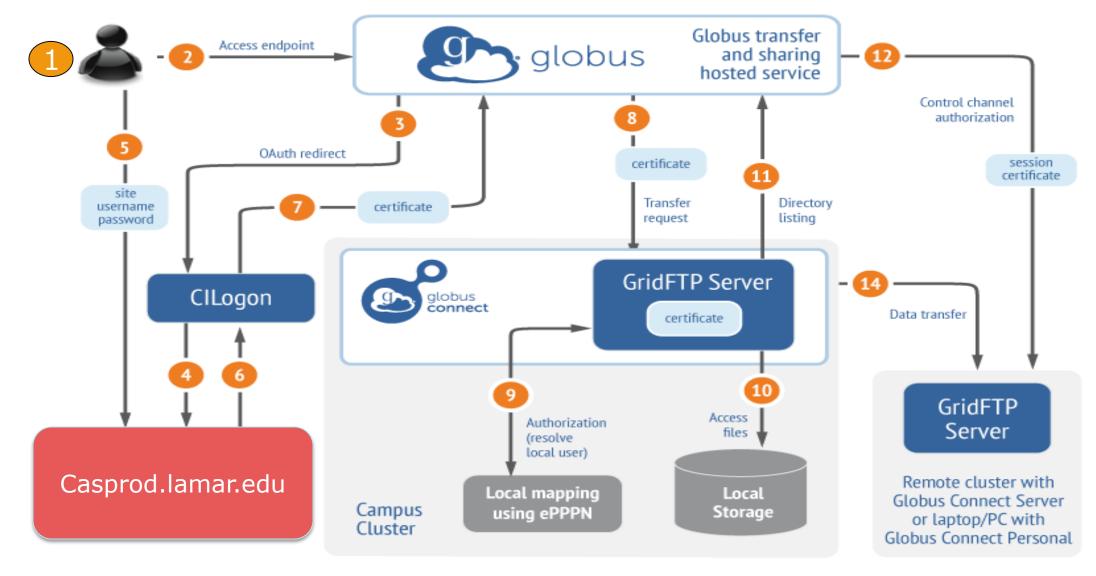

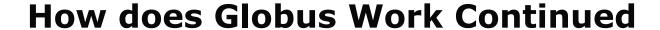

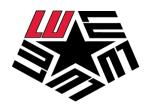

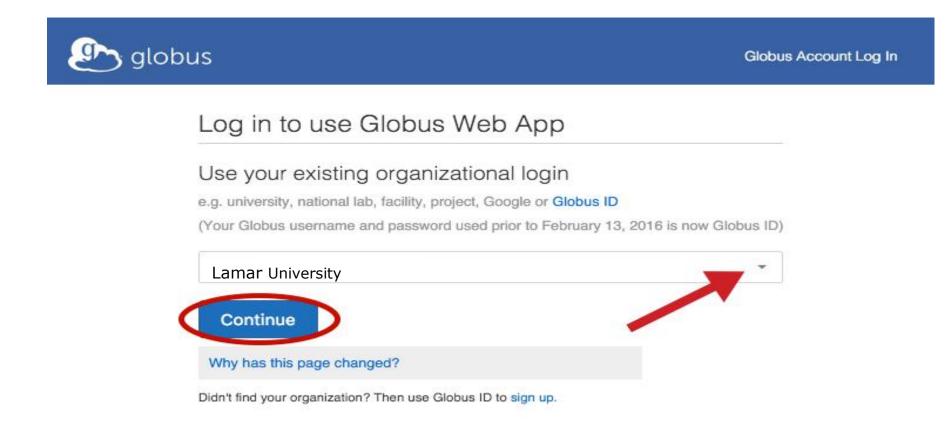

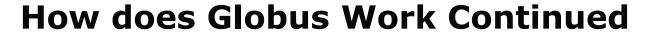

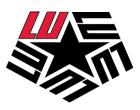

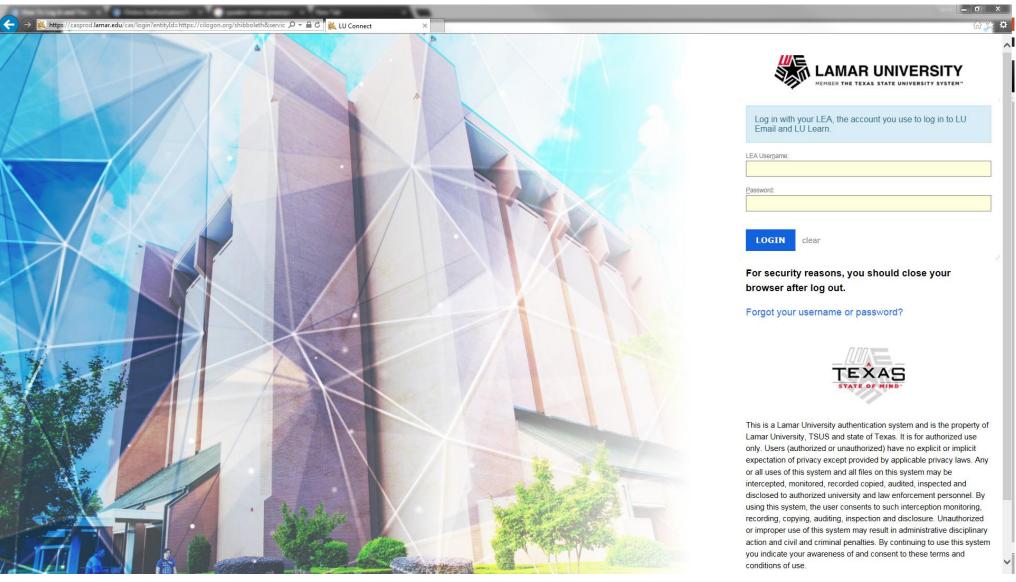

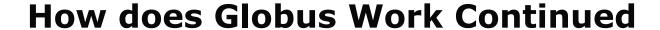

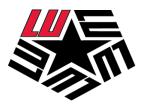

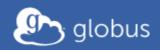

### Link to an Existing Globus Account?

You may add your **Google** login as a linked identity. This will allow you to access your previously used account along with all of its permissions and history using either login.

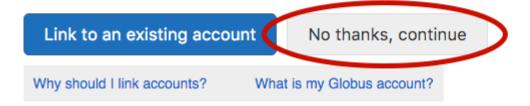

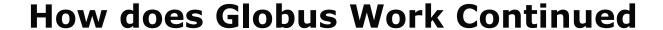

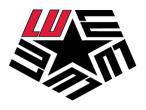

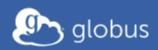

# Complete Your Sign Up For yourLEA@lamar.edu

Name Globus DemoDoc\*

Email yourLEA@lamar.edu

Organization

Lamar University

This account will be used for

- non-profit research or educational purposes
- commercial purposes
- I have read and agree to the Globus Terms of Service and Privacy Policy.

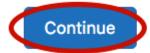

\* This field is specified by the identity provider, and cannot be modified by Globus. If you change it with your identity provider, it will propagate to Globus the next time you log in.

### **How does Globus Work Continued**

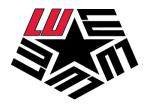

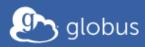

Account -

#### Globus Web App would like to:

- View your identities on Globus Auth i
- Manage your Globus Groups (i)
- Transfer files using Globus Transfer (i)

To work, the above will need to:

- Manage your Globus Groups ()
- View your identities on Globus Auth (i)

By clicking "Allow", you allow **Globus Web App**, in accordance with its terms of service and privacy policy, to use the above listed information and services. You can rescind this and other consents at any time.

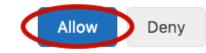

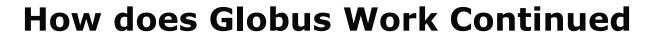

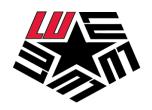

| <b>b</b> globus                                                                                                    | Manage Data    | Publish       | Groups           | Support -        | Account    |
|----------------------------------------------------------------------------------------------------|----------------|---------------|------------------|------------------|------------|
| ransfer Files                                                                                                    | Transfer Fil   | es Activity   | Endpoints        | Bookmarks        | Console    |
| Endpoint Start here Go                                                                                                    | <b>▲ ▶</b>     | Endpoint Path |                  |                  | Go         |
| Start by selecting an endpoint.                                                                                                    |                | Start b       | y selecting an o | endpoint.        |            |
| Label This Transfer  This will be displayed in your transfer activity.                                                                                                    |                |               |                  |                  |            |
| Transfer Settings sync - only transfer new or changed files delete files on destination that do not exist preserve source file modification times verify file integrity after transfer encrypt transfer | st on source 🕜 |               |                  | Get Globus Conne | at Damanal |

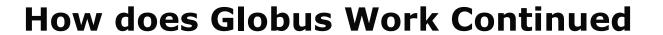

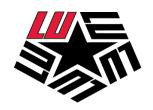

| <b>y</b> globus           |                                                                                                    | Manage Data    | Publish       | Groups           | Support   | Account     |
|---------------------------|----------------------------------------------------------------------------------------------------|----------------|---------------|------------------|-----------|-------------|
| ransfer Files             |                                                                                                    | Transfer Fil   |               | Endpoints        |           | Console 0 0 |
| Endpoint Start here  Path | Go                                                                                                    | <b> </b>       | Endpoint Path |                  | <b>K</b>  | Go          |
| Start                     | by selecting an endpoint.                                                                                                    |                | Start by      | y selecting an e | endpoint. |             |
| Label This Transfer       | This will be displayed in your transfer activity.                                                                                                    |                |               |                  |           |             |
| Transfer Settings         | sync - only transfer new or changed files delete files on destination that do not exis preserve source file modification times verify file integrity after transfer | st on source 🕜 |               |                  |           |             |

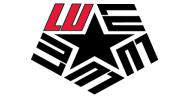

## **How does Globus Work Continued**

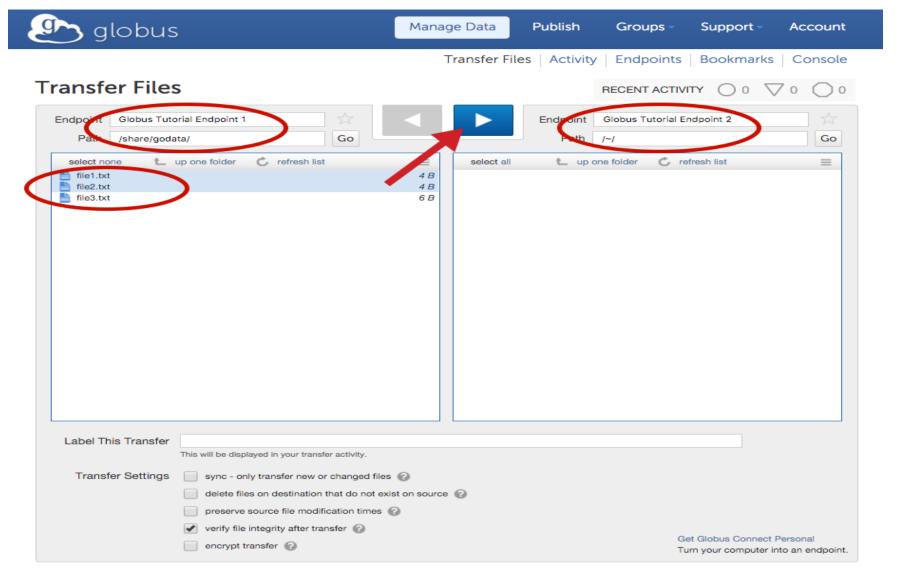

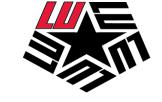

### **How does Globus Work Continued**

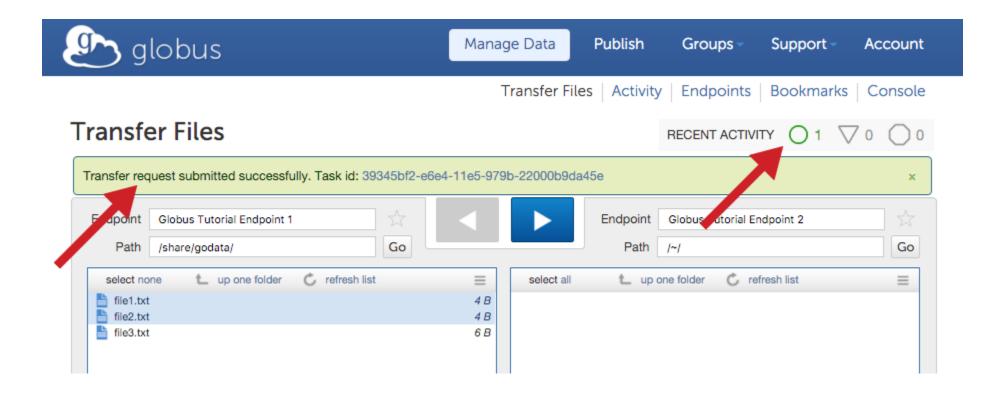

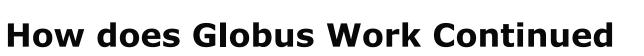

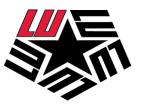

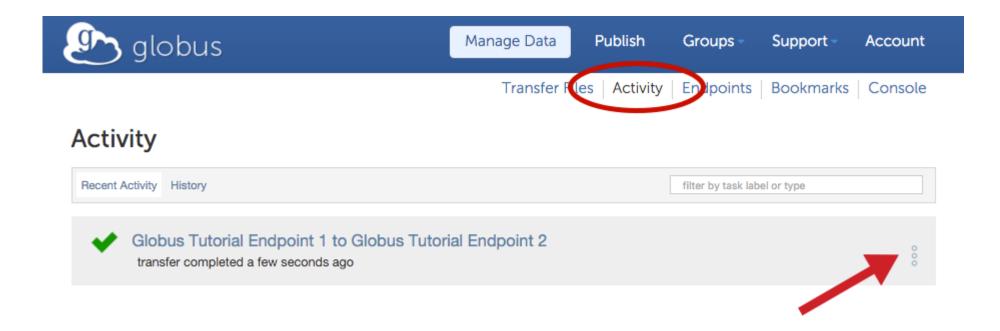

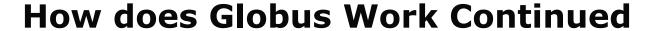

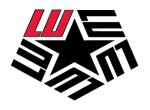

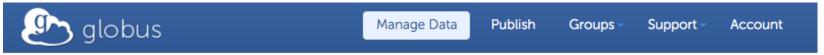

Transfer Files | Activity | Endpoints | Bookmarks | Console

#### Activity

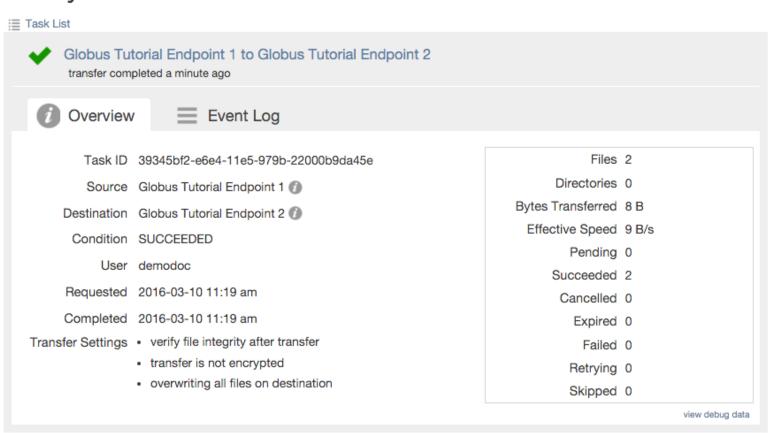

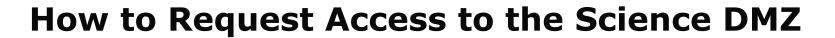

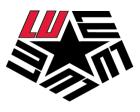

- While anyone can setup an account through Globus allowing access to use the University DTN and Science DMZ is tightly controlled
- A proposed use case from a sponsoring faculty advisor can be submitted to the Research and Sponsored Programs office and must include the following:
  - Included with the proposed use case would need to be the names and LEA account names of all faculty and students accessing this project
  - The amount of storage needed for the project
  - How long the project will run
  - Where are you storing the data after it is off the DTN

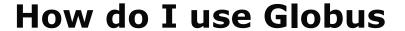

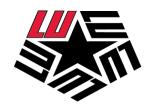

- Go to the Globus website <u>www.globus.org</u>
- Login with your LEA account
- If you already have a Globus account you can link your LEA to your Globus account for easier access to the LU DTN
- Install Globus Connect personal on the machine you are transferring from
- Select the LU DTN Lamar University DTN 1 and transfer your files to it
- After your transfer is completed you can use the LU DTN to transfer off campus at high speeds

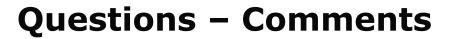

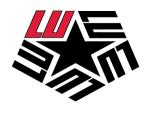

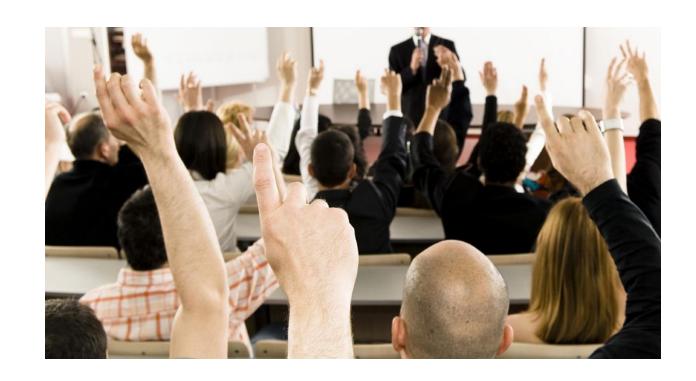